# 支払等記録

概要

- 9 口座間送金決済以外の方法で弁済された場合、支払等記録請求をおこなうことができます。
- 9 支払等記録請求には、「支払を行ったことによる記録請求」と「支払を受けたことによる記録請求」 があります。

9 担当者は必要な項目を入力し、仮登録を行います。「支払を行ったことによる記録請求」の場合、 仮登録後、承認者が承認し、相手方が承諾することで成立します。 ①「支払を行ったことによる記録請求」の場合の相手方の承諾は、承諾依頼通知日から記録予定 日の 5 銀行営業日後(記録予定日当日含む)までの間に相手方からの承諾回答が必要です。否 認された場合または、上記期間内に相手方からの回答がない場合は無効となります。 ②「支払を受けたことによる記録請求」の場合、相手方の承諾回答は不要です。

<mark>≻ ログイン後、トップ画面のその他請求</mark>タブをクリックしてください。

1. その他請求メニュー画面 **でんぷいポチョッパン中** でんさい銀行 法人IBへ戻る ログアウト コーポレートメッセージ表示エリア 最終操作日時: 2009/05/01 15:00:0  $\frac{1}{2}$ トップ 情報情報服会 情報発生請求 情報説法請求 精微一括語家 確認申込 管理業務 その色語家 **XEEN SHEN ALWEN** 支払等記録ボタンをクリックしてくださ い。 Zの美味エイニュー SCOMMUN 2600 ■ その他語家メニュー **TFP8** 使権の取消/実更を行います  $GHEB$ ■ 情格に2キする保証記録(単独)を依頼します。 全設機関での自動送金でなく、利用者間での支払等記録を登録します。 **本私等記録** 2. 支払等記録メニュー画面

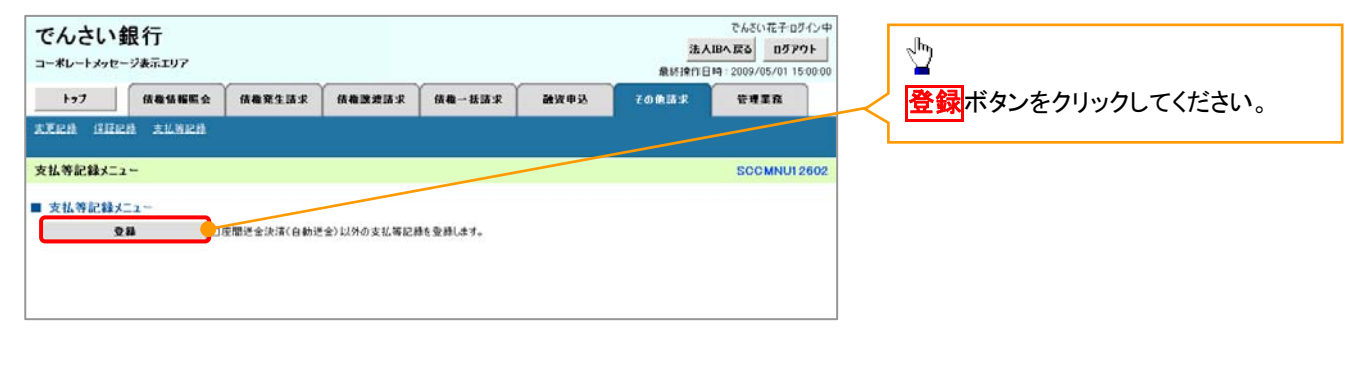

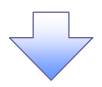

#### 3. 支払等記録請求対象債権検索画面

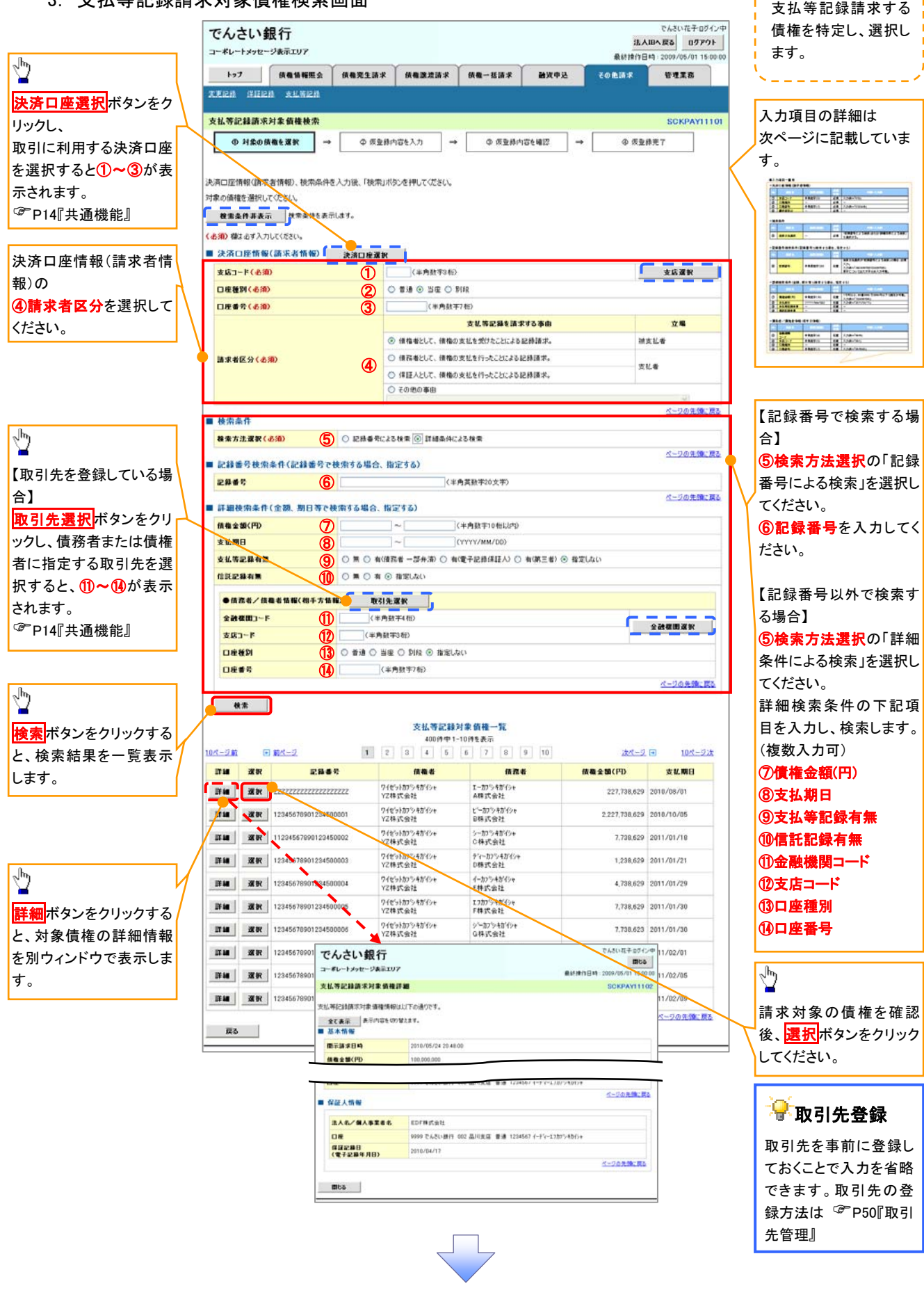

## ●入力項目一覧表

## 決済口座情報(請求者情報)

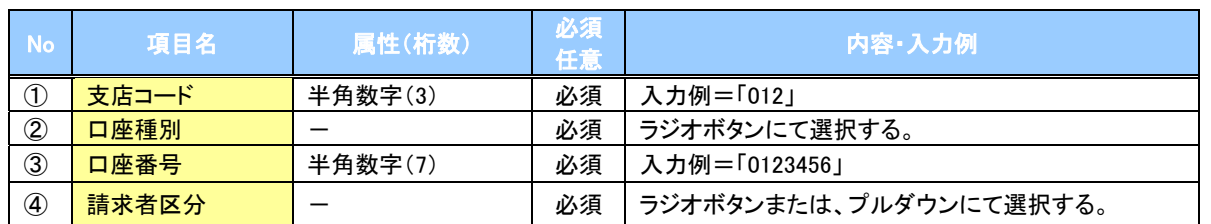

検索条件

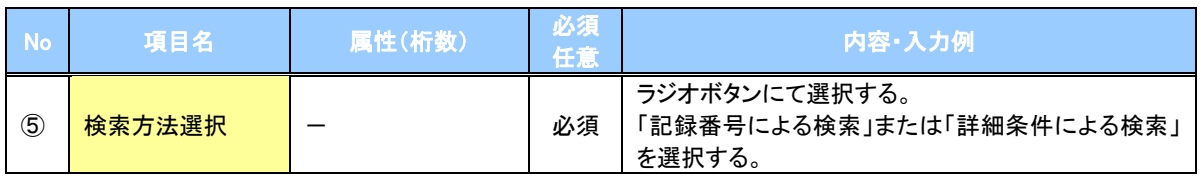

#### 記録番号検索条件(記録番号で検索する場合、指定する)

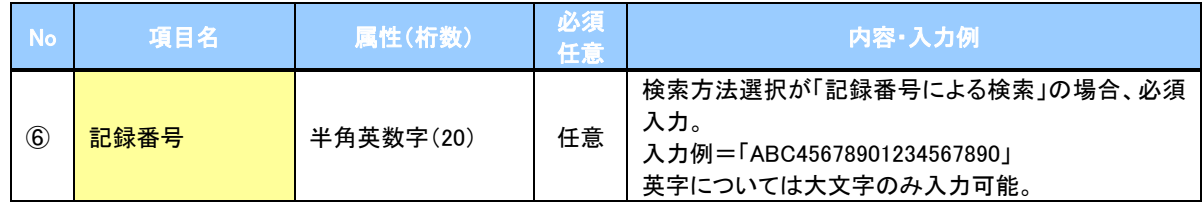

#### 詳細検索条件(金額、期日等で検索する場合、指定する)

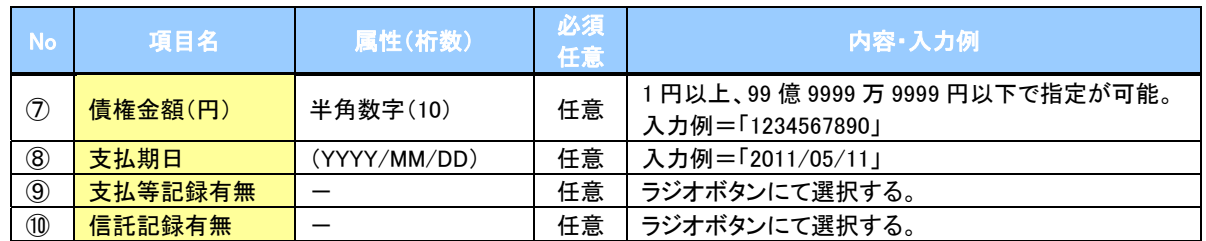

## →債務者/債権者情報(相手方情報)

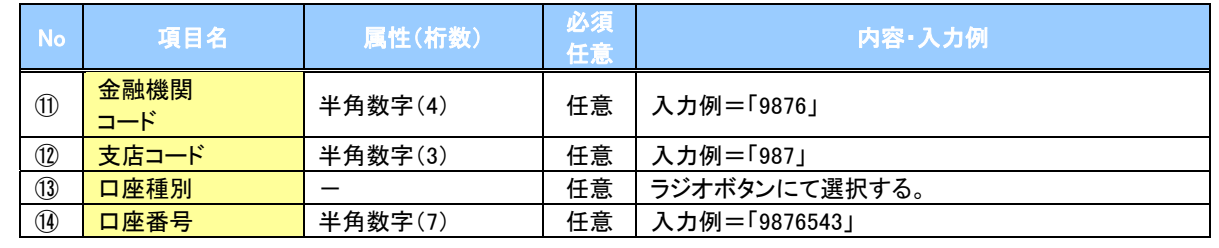

 $\overline{\phantom{a}}$ 

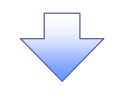

#### 4. 支払等記録請求仮登録画面

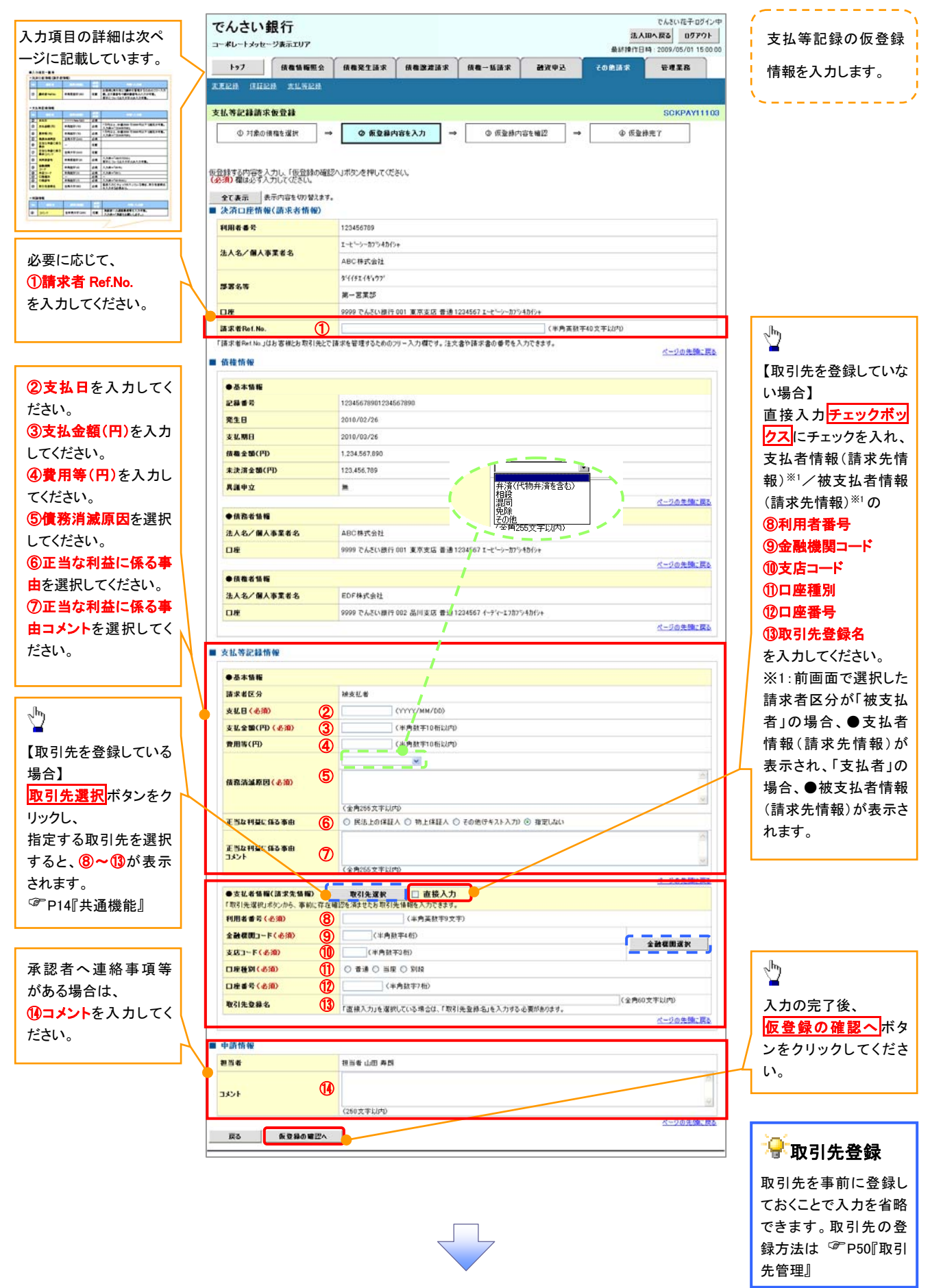

## ●入力項目一覧表

## 決済口座情報(請求者情報)

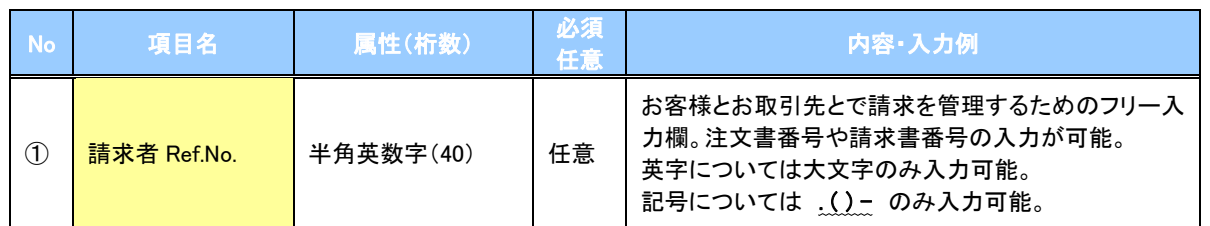

## ●支払等記録情報

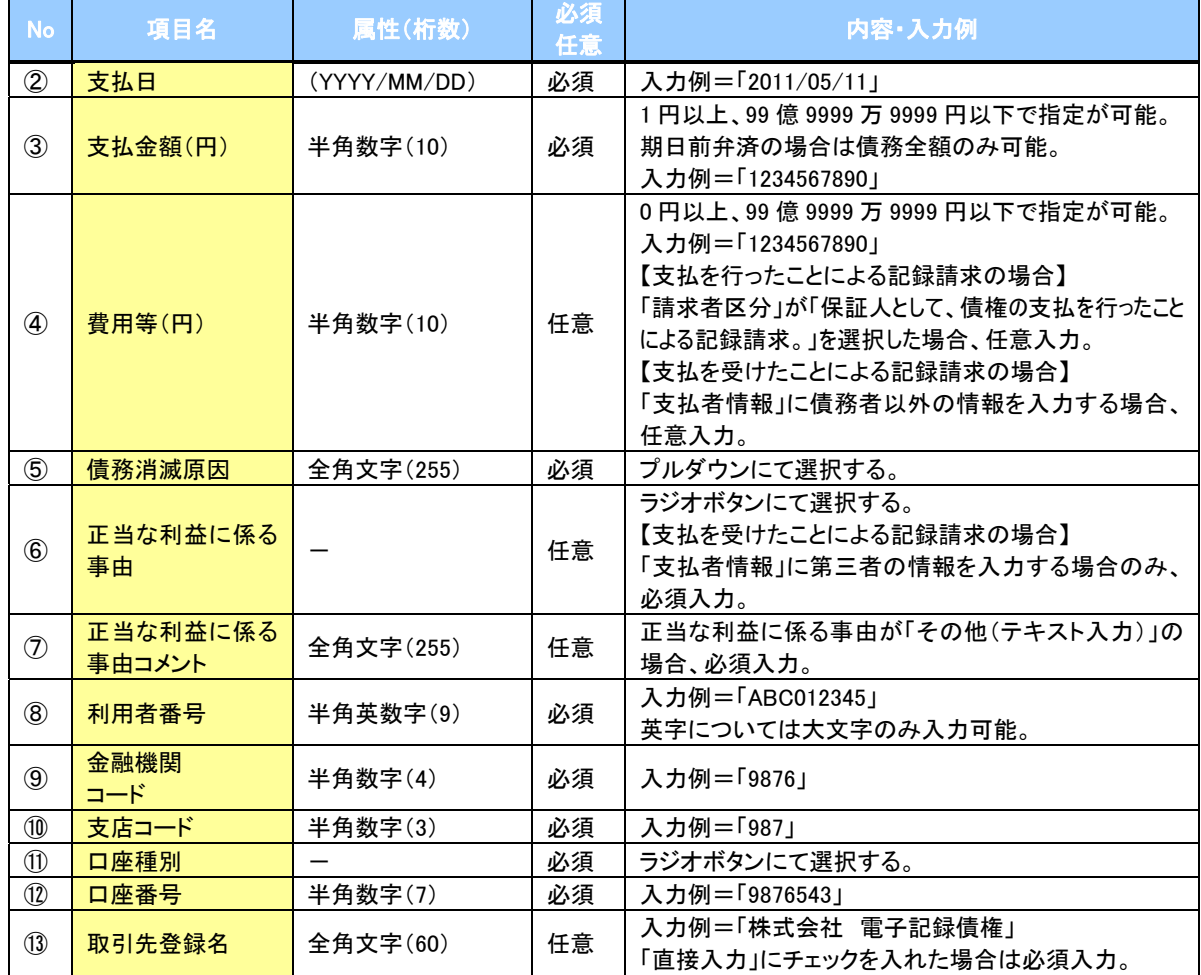

#### →申請情報

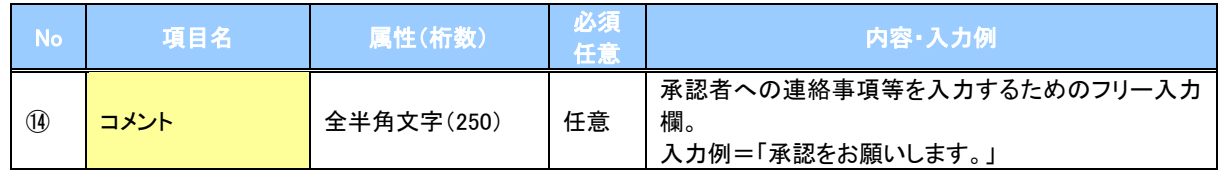

 $\overline{\phantom{a}}$ 

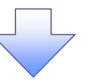

### 5. 支払等記録請求仮登録確認画面

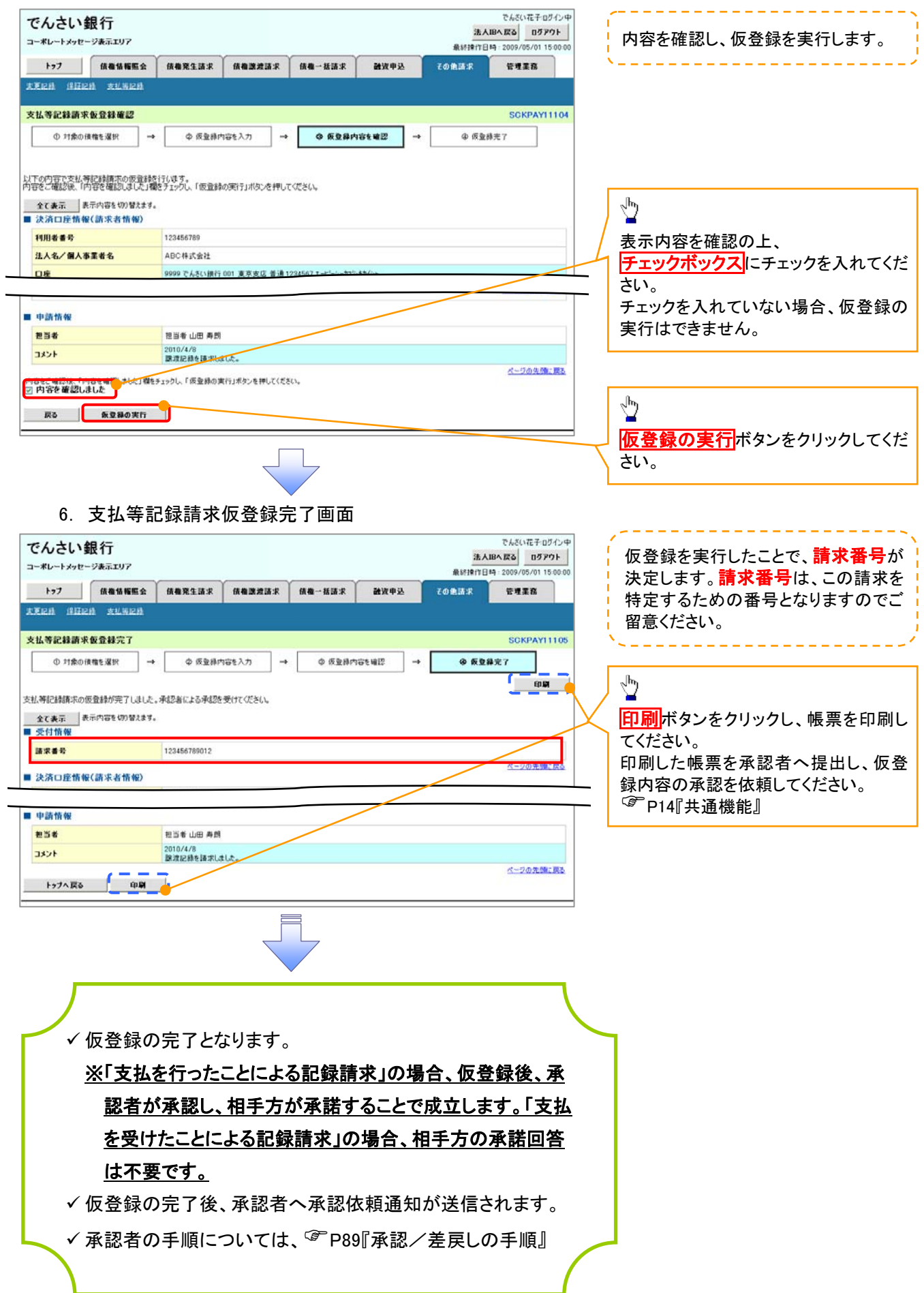